# **JuiceRouter**

### User Manual

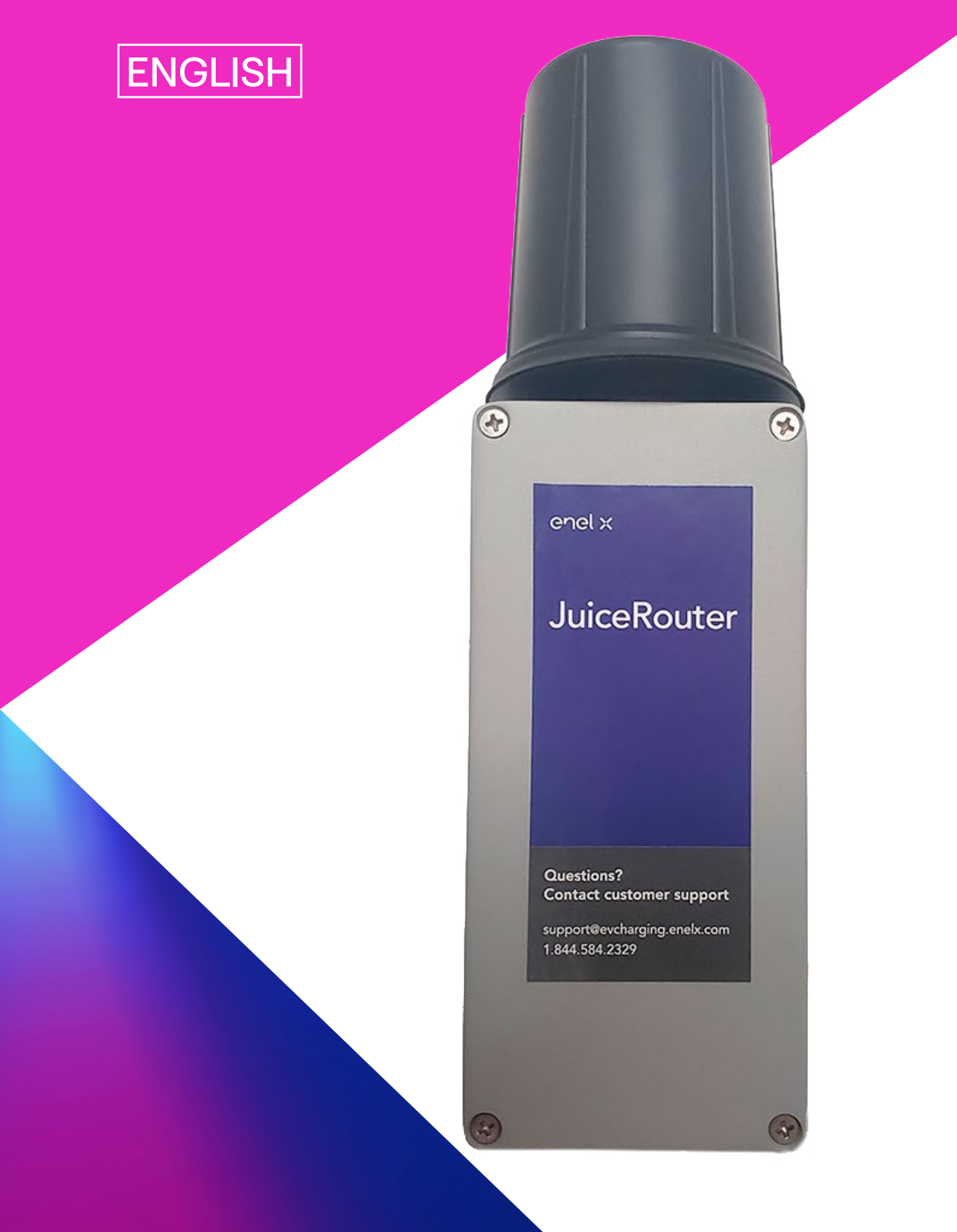

# enel \*\* way

### Table of contents

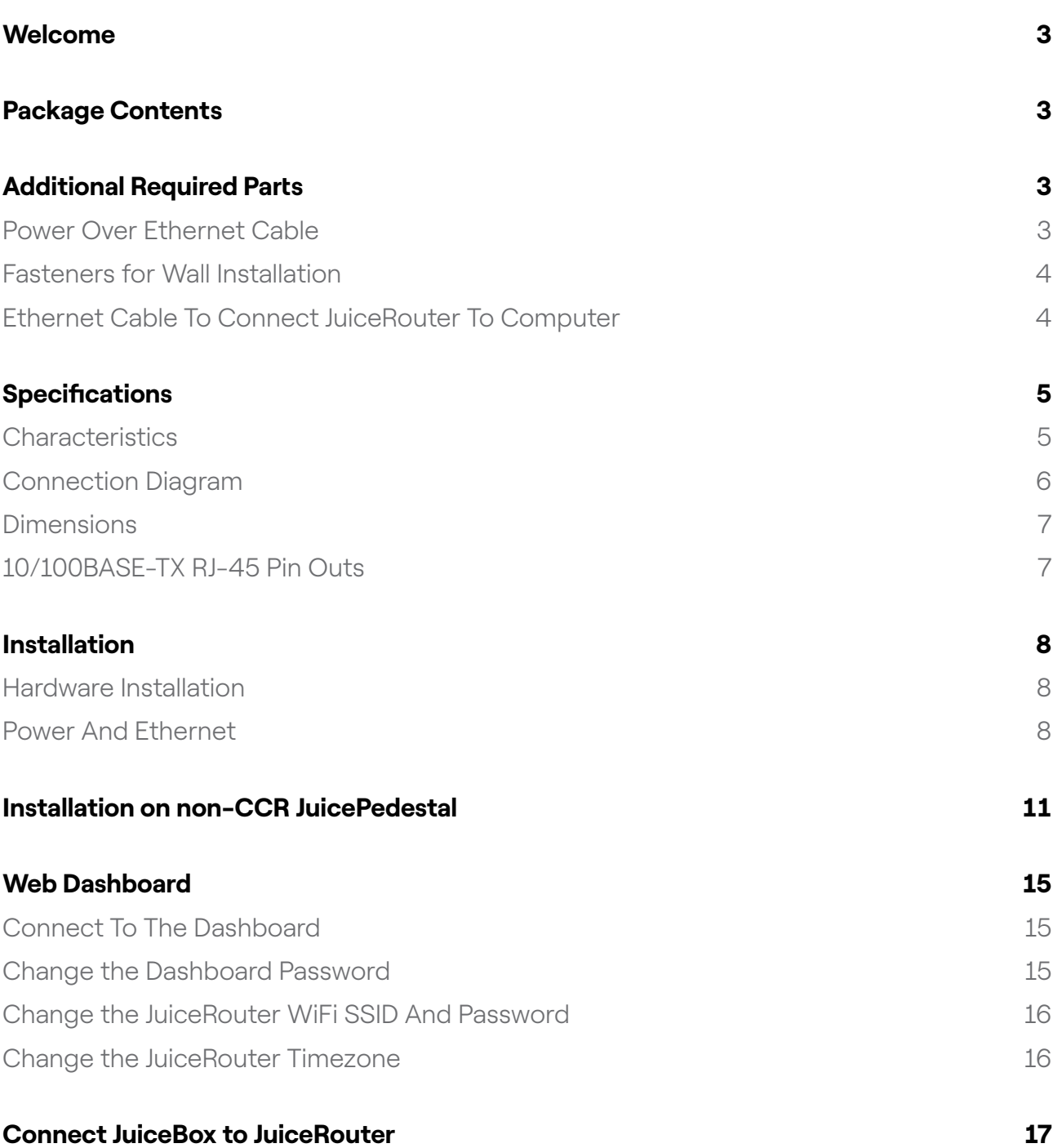

## <span id="page-2-0"></span>**Welcome**

Welcome to JuiceRouter! JuiceRouter is a cellular hotspot that allows you to create your own WiFi network to get your JuiceNet devices online.

## Package Contents

- > JuiceRouter
- > RJ-45 Gland
- > Passive Power over Ethernet (PoE) 24V injector
- > Wall transformer (with US plug)
- > U-bolts (x2) for pole installation

#### **NOTE**

li I

Supply your own fasteners if installing JuiceRouter onto a wall.

## Additional Required Parts

#### **Power Over Ethernet Cable**

An RJ-45 Ethernet cable is required to power the JuiceRouter through the Power over Ethernet (PoE) injector. Ensure that the cable is long enough to connect the JuiceRouter Router to the power supply when the power supply is plugged in. The maximum cable length is 100 m (328 ft).

In nearly all cases, a standard Ethernet cable is sufficient.

However, if using a custom cable, ensure that the RJ-45 connector conforms to TIA/EIA-568, T568B:

<span id="page-3-0"></span>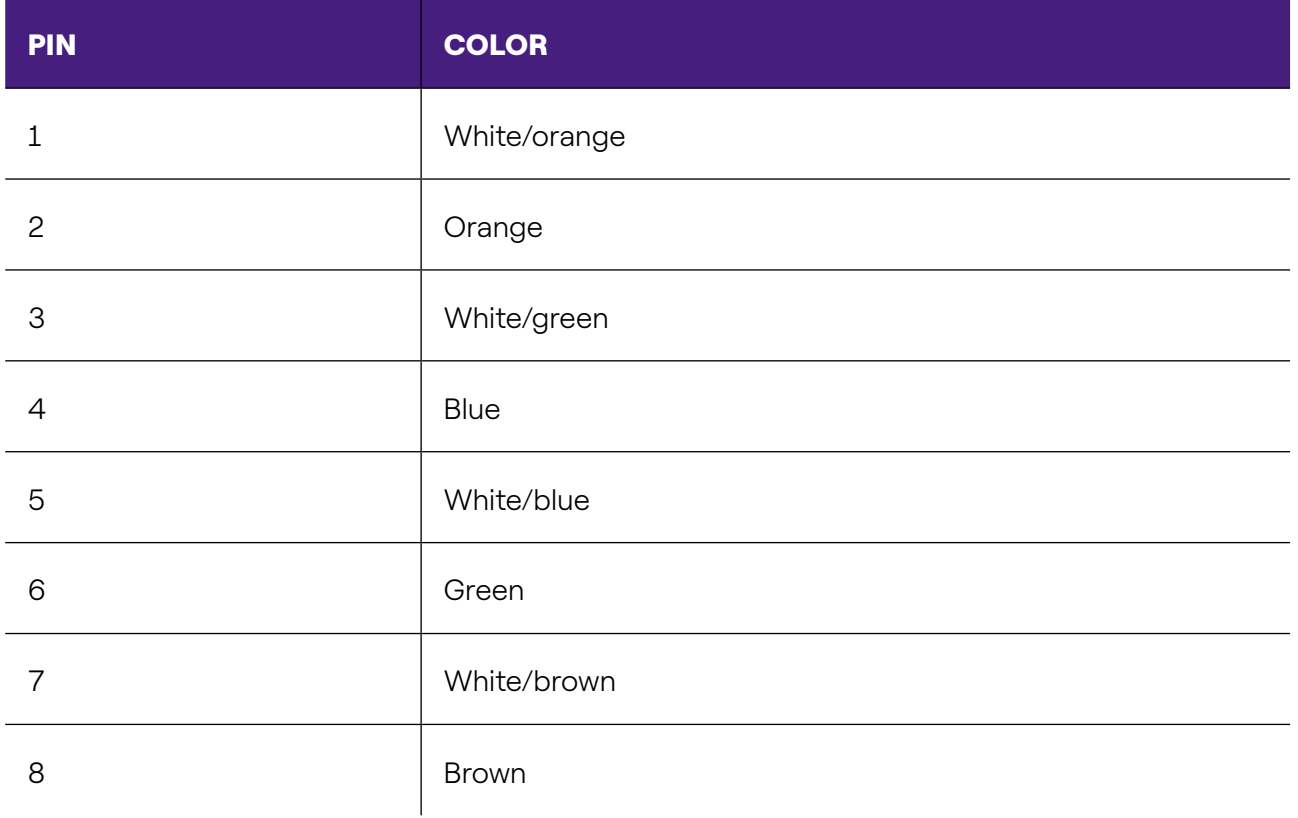

#### **Fasteners for Wall Installation**

If installing the JuiceRouter onto a wall, supply your own fasteners (refer to the Hardware [Installation](https://support-emobility.enelx.com/hc/en-us/articles/4405865485851) section).

### **Ethernet Cable To Connect JuiceRouter To Computer**

It is possible to access the JuiceRouter's Web Dashboard via WiFi or a hardwired connection (refer to the [Web Dashboard](https://support-emobility.enelx.com/hc/en-us/articles/4405865498651) section). To connect via a hardwired connection, supply your own Ethernet cable with RJ-45 connectors.

## <span id="page-4-0"></span>**Specifications**

### **Characteristics**

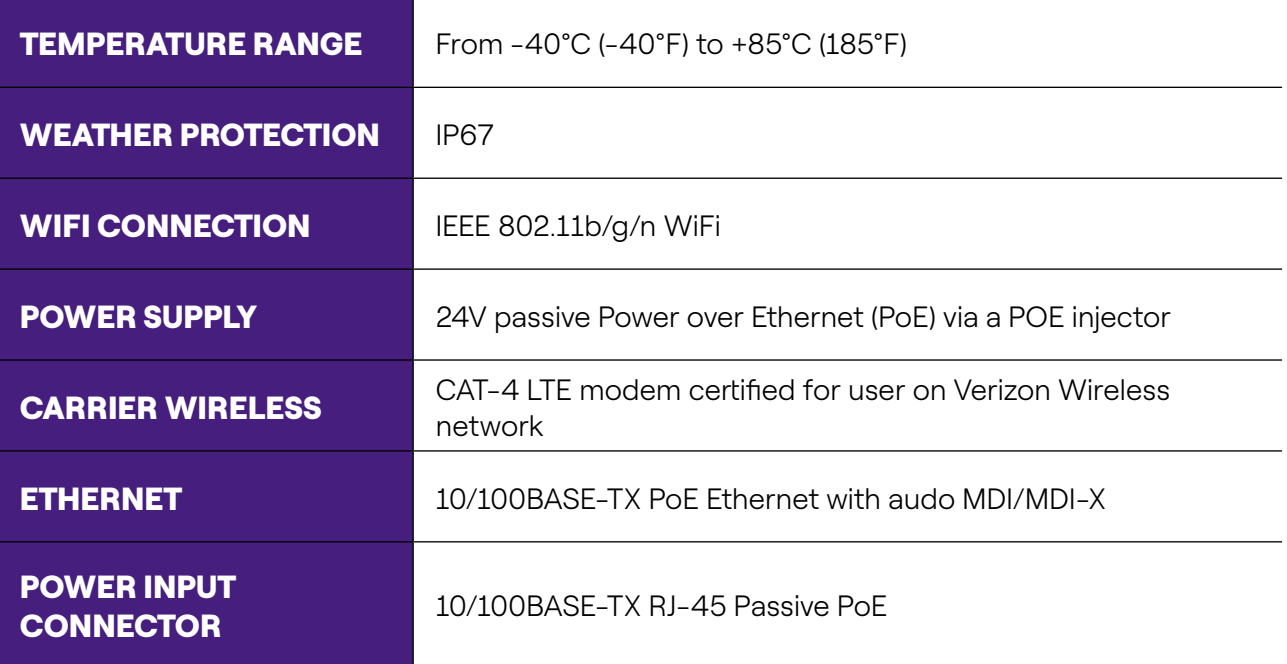

#### **NOTE**

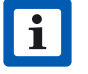

JuiceRouter does not have an on/off switch. When plugged in, JuiceRouter remains on.

#### **NOTE**

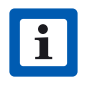

The maximum distance a JuiceBox should be placed from a JuiceRouter is 75 ft (23 m).

### <span id="page-5-0"></span>**Connection Diagram**

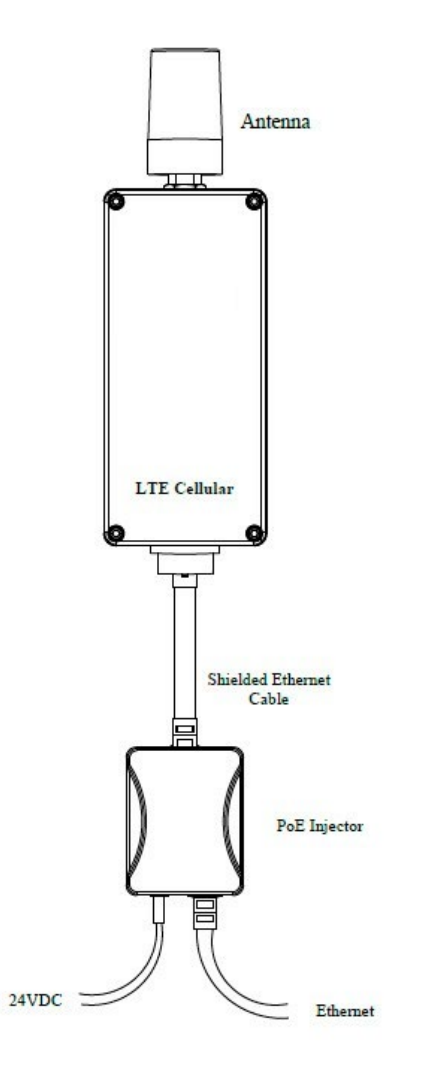

#### **NOTE**

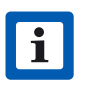

The 10/100BASE-T Ethernet port can be used to access the JuiceRouter's web management interface. Refer to the [Web Dashboard](https://support-emobility.enelx.com/hc/en-us/articles/4405865498651) section for more information.

### <span id="page-6-0"></span>**Dimensions**

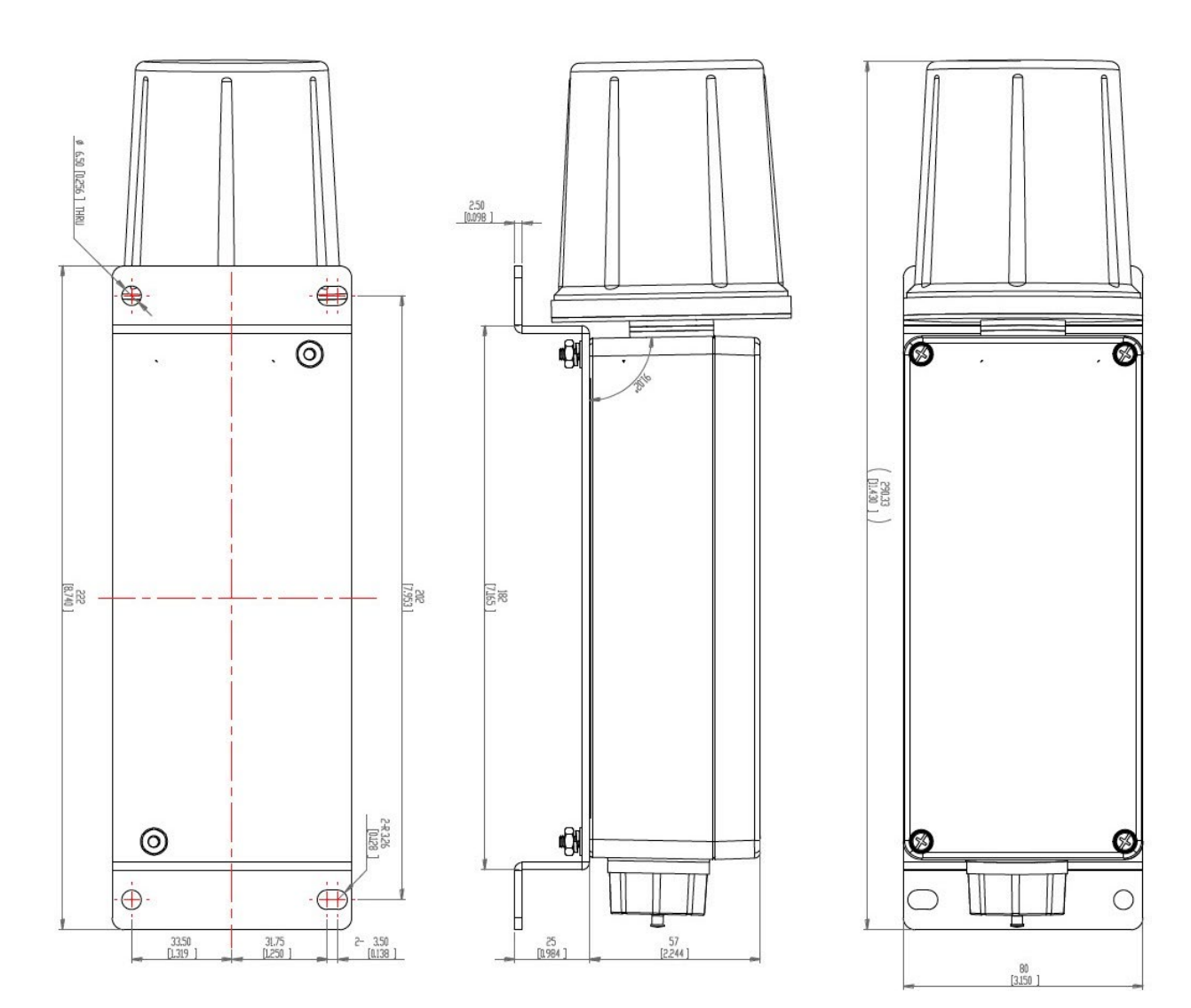

### **10/100BASE-TX RJ-45 Pin Outs**

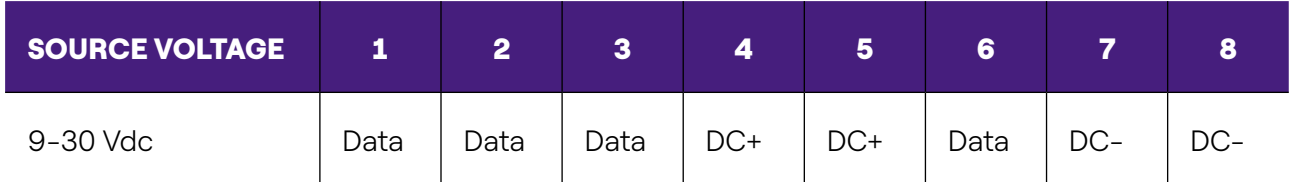

## <span id="page-7-0"></span>Installation

### **Hardware Installation**

JuiceRouter can be installed onto a wall or a pole:

- > If installing onto a wall, supply your own fasteners.
- > If installing onto a pole, use the included U-bolts.

#### **Power And Ethernet**

1. Procure the included RJ-45 gland.

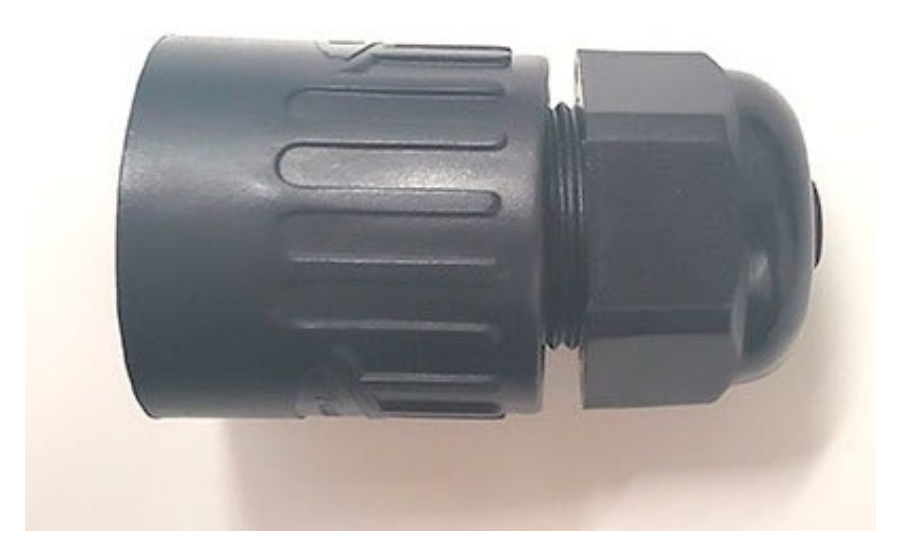

2. Unscrew the top of the gland and disassemble the gland into its separate components.

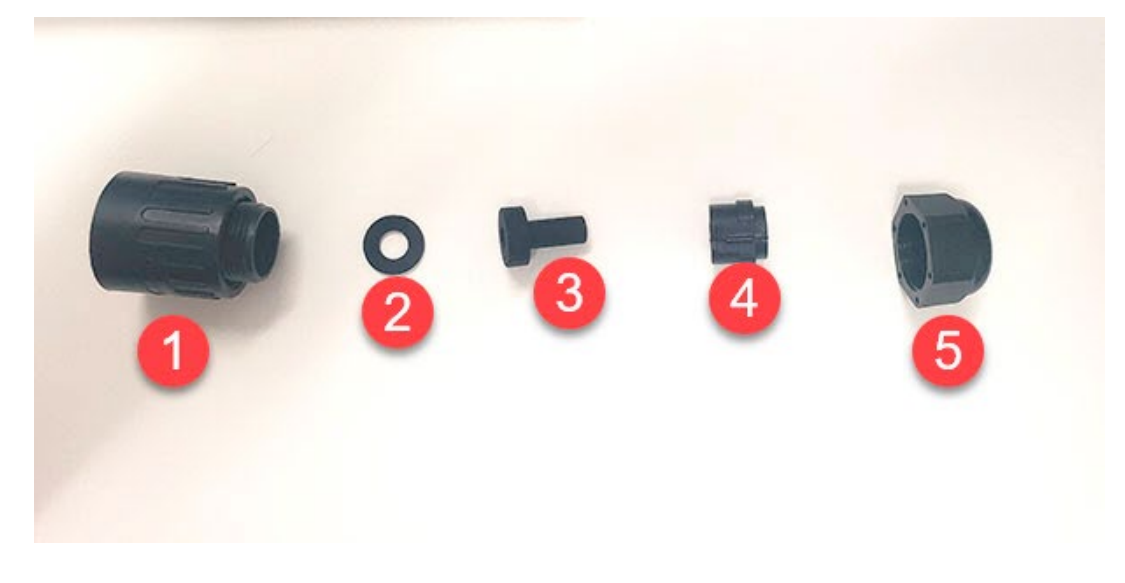

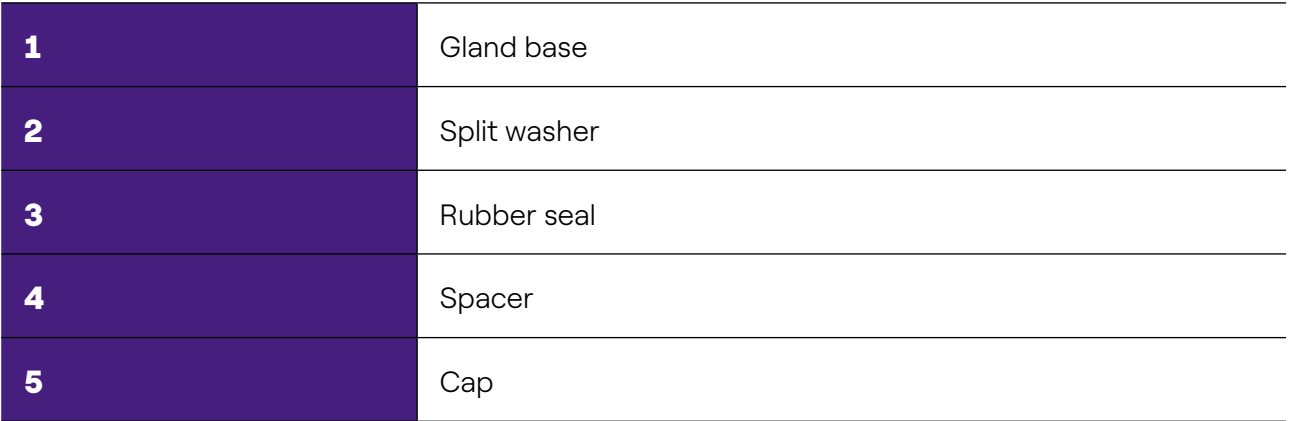

3. Route the Ethernet cable through the cap, spacer, rubber seal, and split washer.

#### **NOTE**

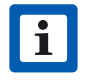

These components have a "clamshell" design that allows them to be installed onto the cable.

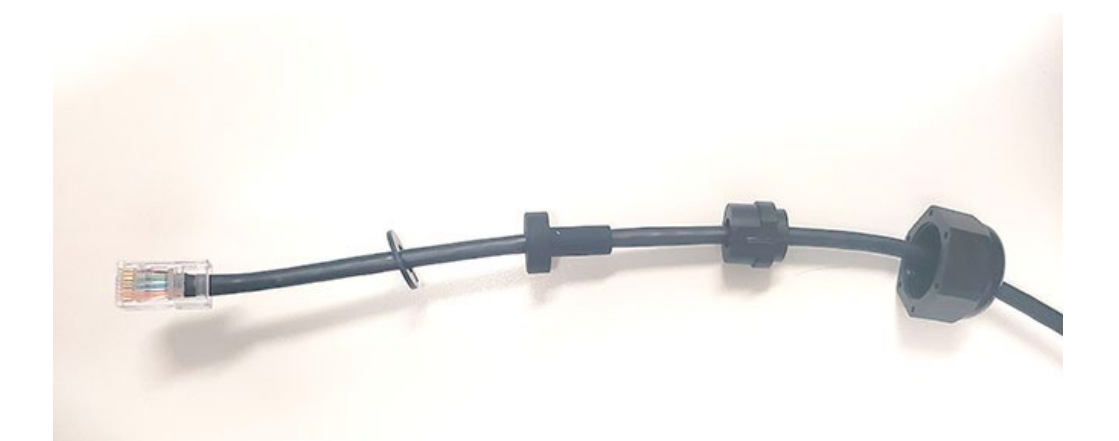

4. Compress the split washer, rubber seal, and spacer so that they fit together inside the cap.

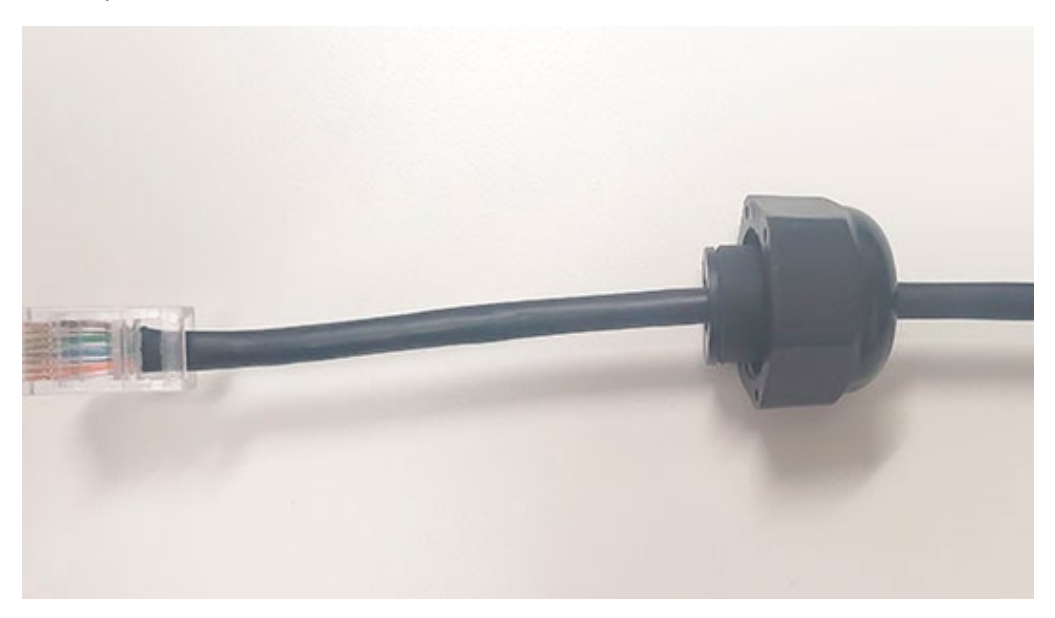

5. Route the Ethernet cable through the small end of the gland base. Align the RJ-45 connector appropriately, then snap the connector into place. Ensure that the connector is fully connected before continuing.

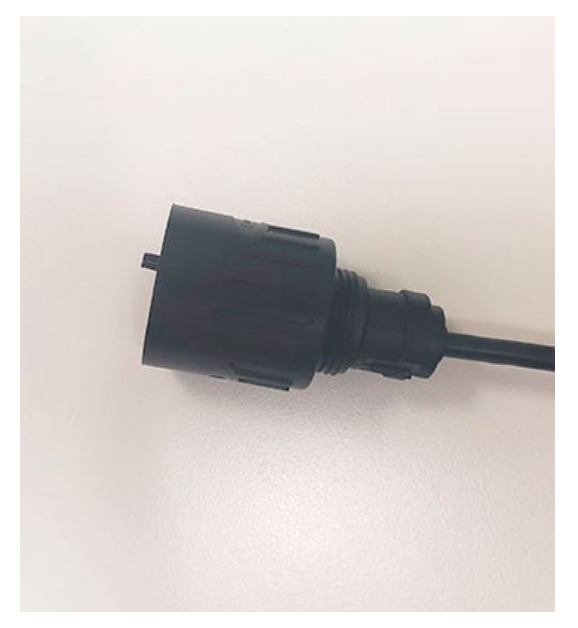

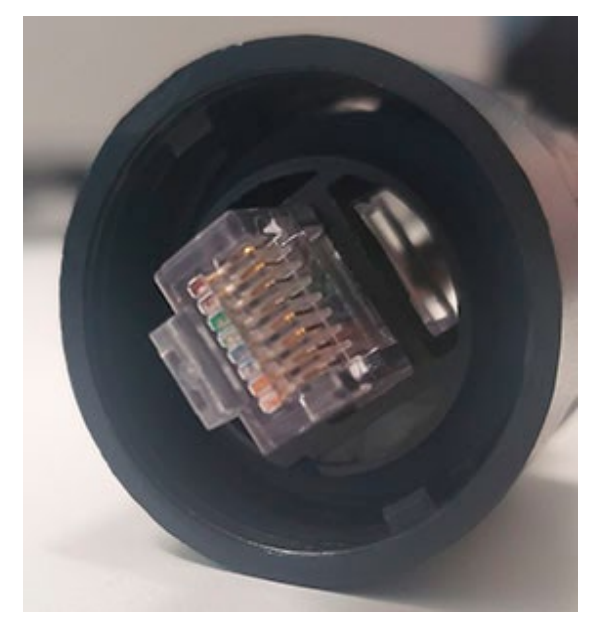

- 6. Unscrew the protective cap on the bottom of the JuiceRouter.
- 7. Connect the Ethernet cable to the port on the base of the JuiceRouter. Fully tighten the gland.

#### **NOTE**

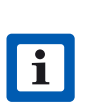

The POE injector and AC adapter are not outdoor rated and must be installed inside or in a sealed outdoor enclosure. Failure to do so will result in corrosion and damage to the JuiceRouter.

- 8. Connect the other end of the Ethernet cable to the PoE injector.
- 9. Connect the PoE injector to power.

## <span id="page-10-0"></span>Installation on non-CCR JuicePedestal

This section describes how to install a JuiceRouter on a non-CCR JuicePedestal.

#### **NOTE**

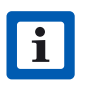

Do not discard any parts or fasteners unless explicitly instructed to do so.

- 1. Turn off all the circuit breakers that supply power to the JuiceBox(es).
- 2. Lock out and tag the circuit breaker(s) with a LOTO (Lock Out/Tag Out) kit.

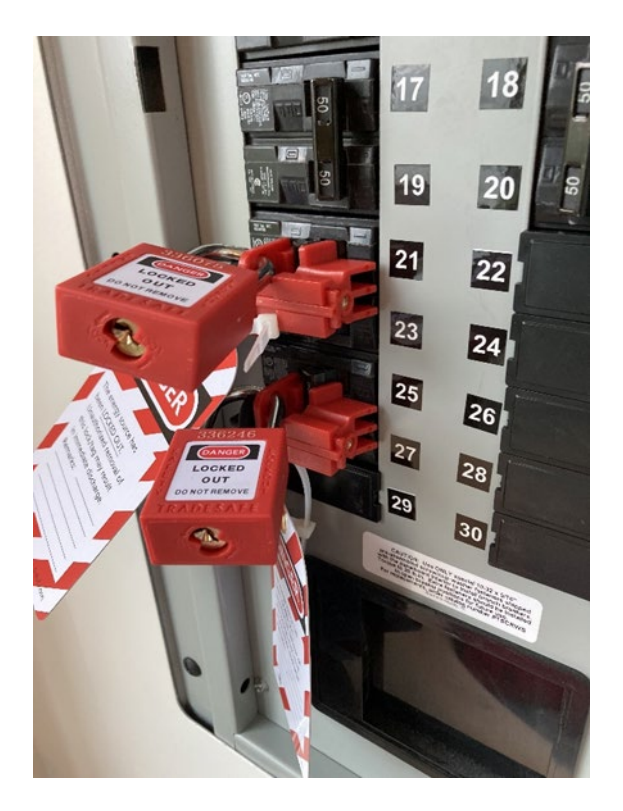

3. Release the 10 fasteners that secure the back plate to the pedestal. Remove the back plate.

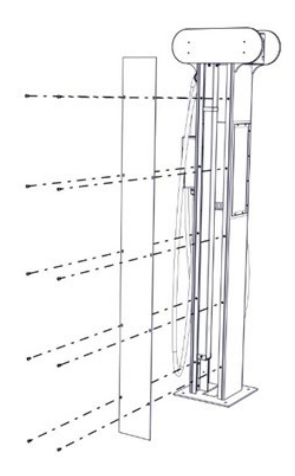

4. Remove the 4 screws to open the junction box cover within the pedestal.

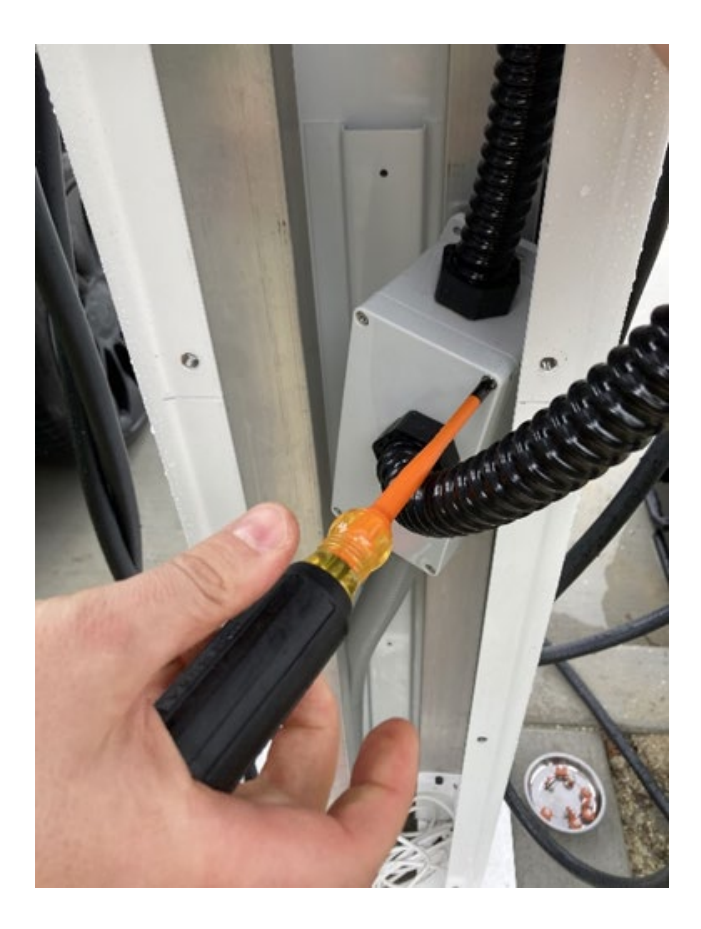

5. Use a multimeter to ensure that wires supplying power to the pedestal indicates a zero voltage, as there may be more than one circuit in the junction box.

#### WARNING

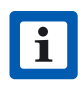

Do not continue with this procedure until the multimeter shows that there is no power at the hardwire connections to mains.

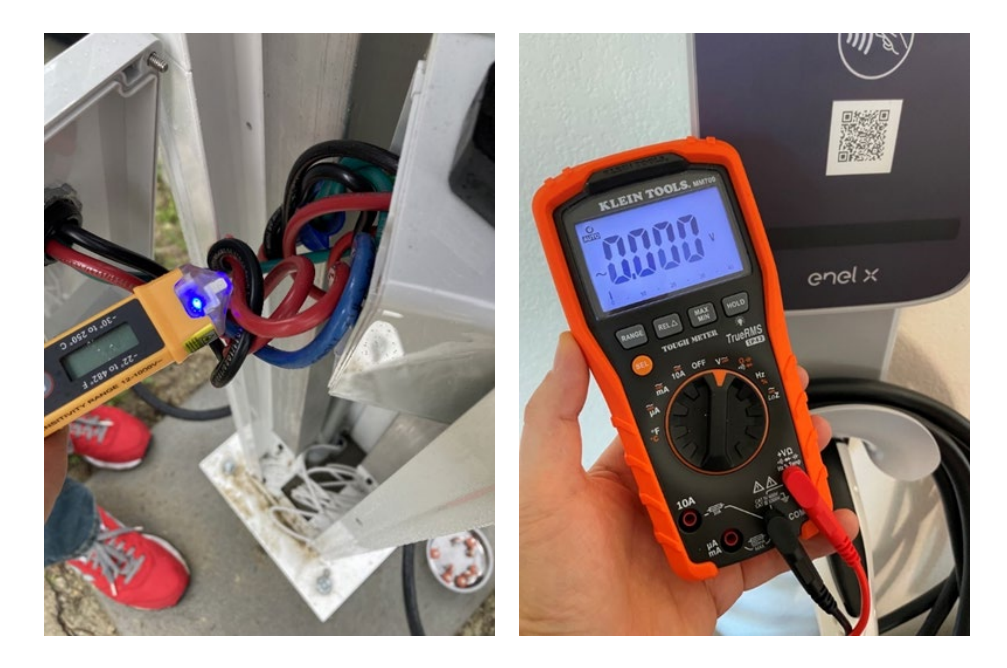

- 6. To connect one of the JuiceBox's Ethernet cable to the JuiceRouter using the Ethernet extension cable, do the following steps:
	- a. Connect the small connector of extension cable to the end of JuiceBox's Ethernet cable using RJ45 adapter.

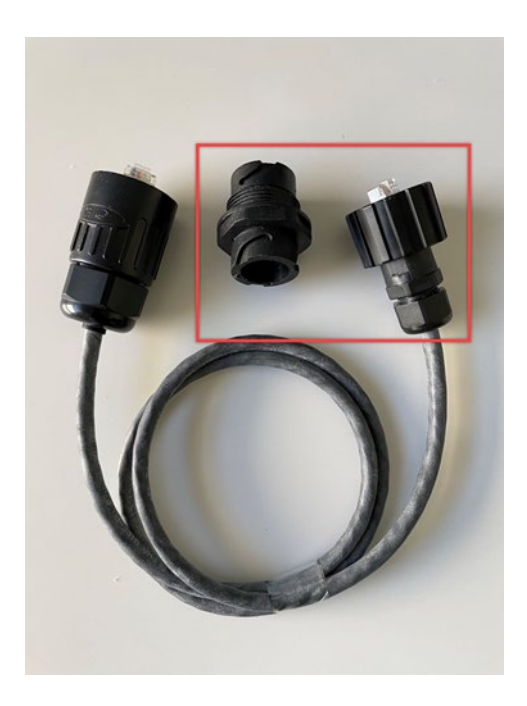

b. Connect the long hooded connector to the port on the base of the JuiceRouter.

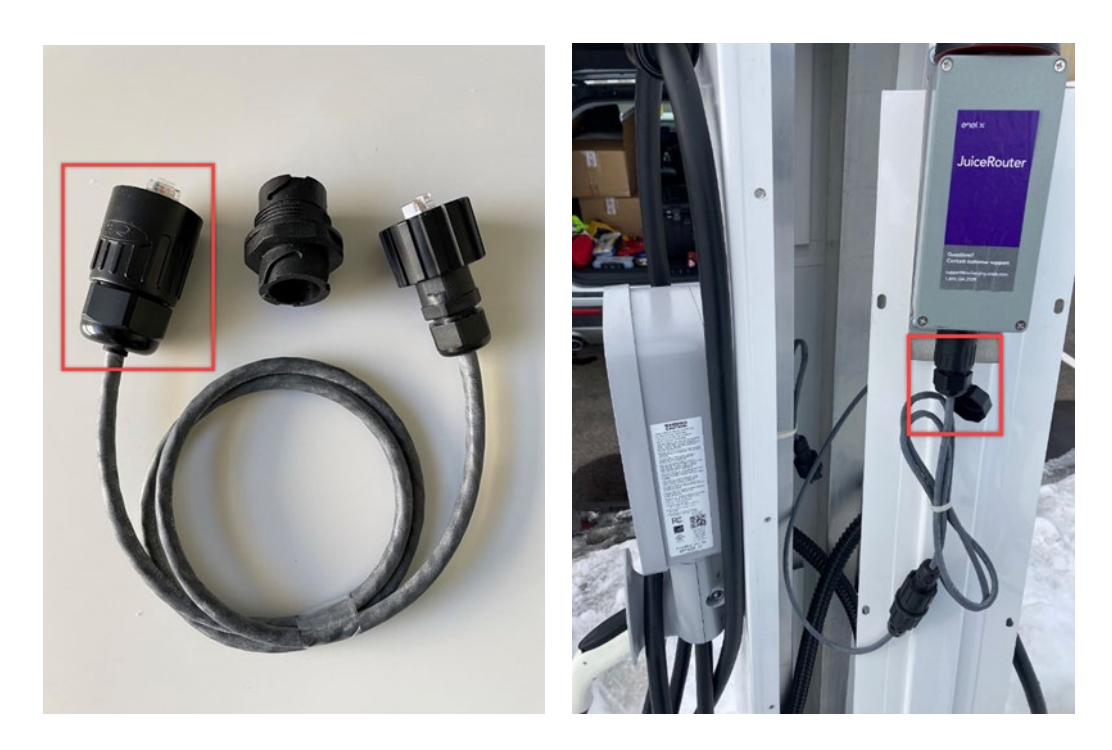

- 7. Reinstall the junction box cover (refer to step 4).
- 8. Reinstall the back plate (refer to step 3).
- 9. Remove the LOTO kit from the circuit breaker(s) (refer to step 2).
- 10. Turn on all the circuit breakers that supply power to the JuiceBox(es). The charging station and JuiceRouter turns on automatically.

For Wi-Fi configuration of JuiceBox with JuiceRouter, refer to the **[Wi-Fi Setup](https://support-emobility.enelx.com/hc/en-us/articles/360062295491)** section.

## <span id="page-14-0"></span>Web Dashboard

#### **Connect To The Dashboard**

There are 2 ways to connect to the JuiceRouter's web dashboard:

- > Use an Ethernet cable to connect a computer to the open Ethernet port on the PoE injector
- > Connect to the JuiceRouter's WiFi:
	- > Network: ENELX
	- > Password: Enelx12345

In a web browser, navigate to 192.168.168.1. To log into the dashboard for the first time, use the default credentials:

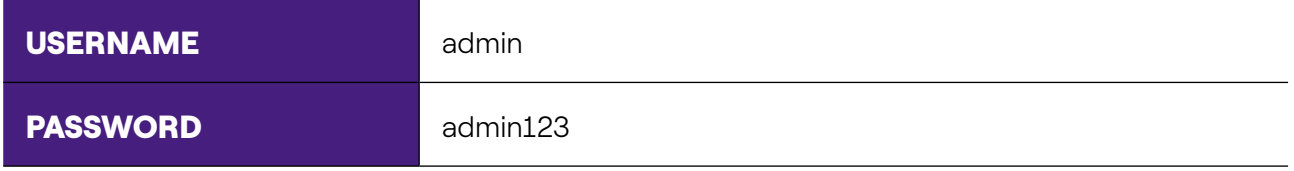

The rest of this section describes additional actions within the Dashboard. These actions are recommended, but not required.

### **Change the Dashboard Password**

- 1. In the top menu, select **Admin > Users**.
- 2. Enter a new password, then select **Change Password**. After selecting this button, you are automatically logged out of the dashboard.

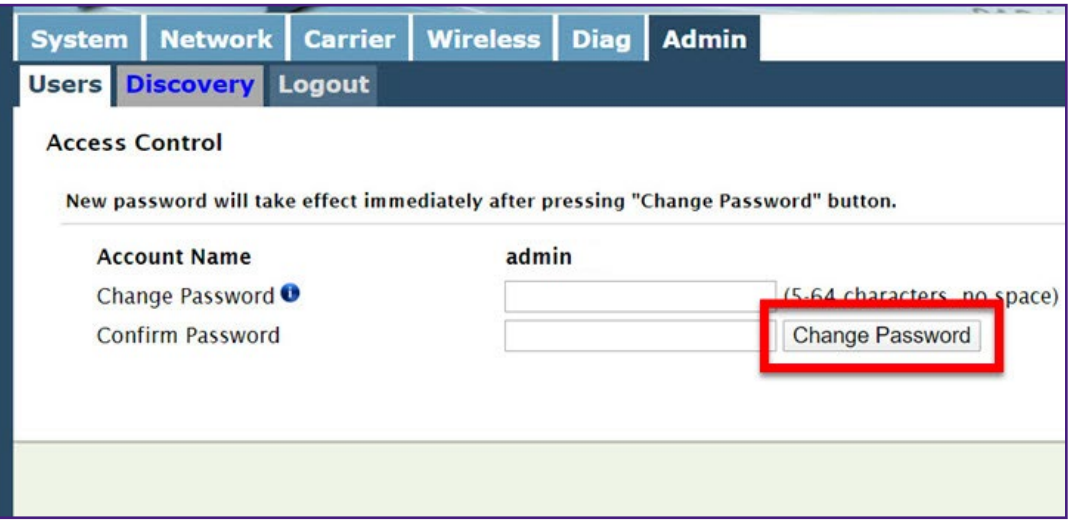

### <span id="page-15-0"></span>**Change the JuiceRouter WiFi SSID And Password**

- 1. In the top menu, select **Wireless > Radio1**.
- 2. Enter a new SSID and password, then select **Submit**.

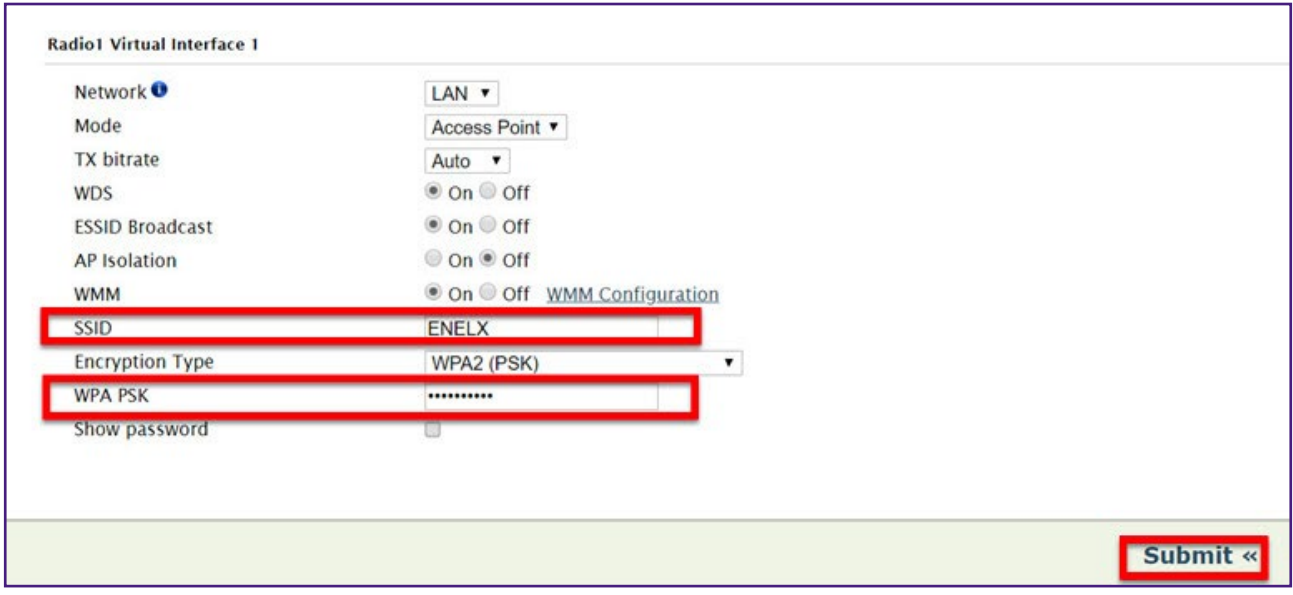

#### **Change the JuiceRouter Timezone**

- 1. In the top menu, select **System > Settings**.
- 2. In the "Time Settings" section, select a new timezone from the dropdown menu. Then, select **Submit**.

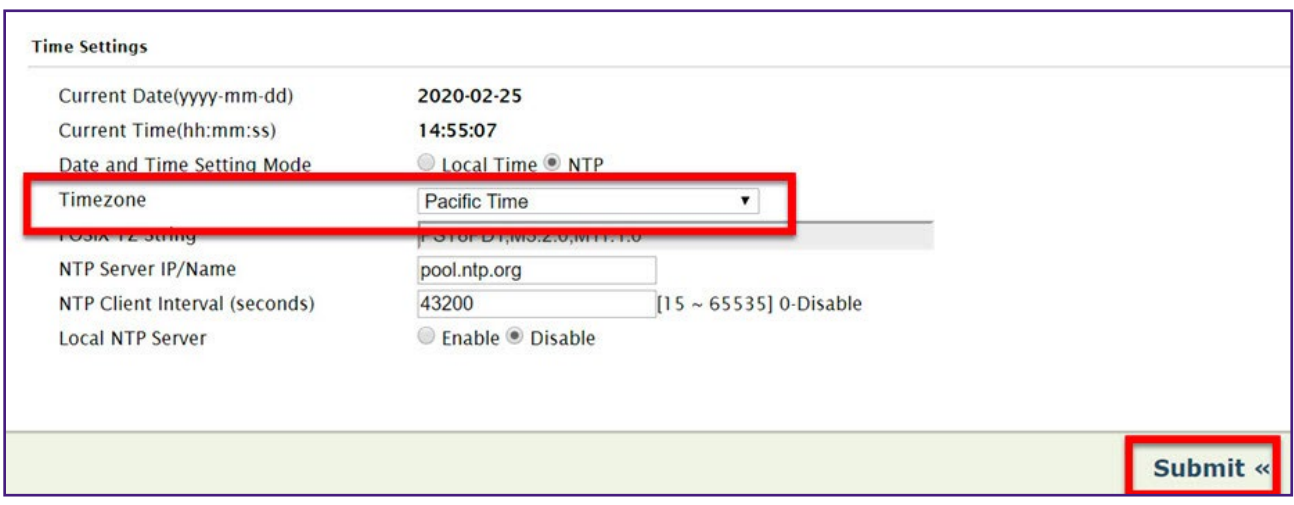

## <span id="page-16-0"></span>Connect JuiceBox to JuiceRouter

Once JuiceRouter is broadcasting a WiFi signal, JuiceBox can connect to it. Refer to the appropriate JuiceBox Manual:

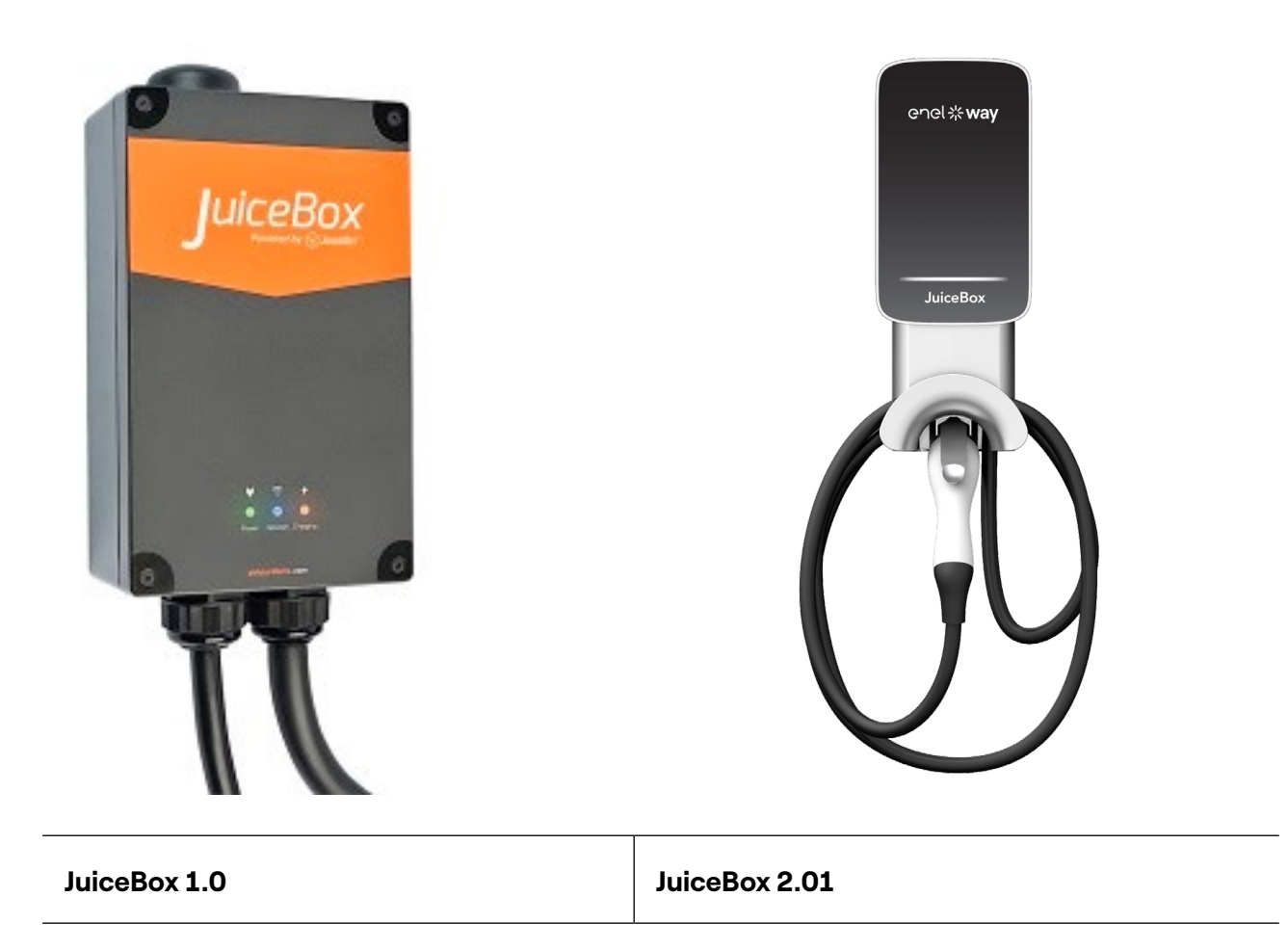